Budżet Obywatelski w Lęborku na 2021 rok

## Krok 1. Wejdź na stronę lebork.budzet-obywatelski.org

Po wejściu pod wskazany adres rozpoczynasz głosowanie klikając przycisk "Głosuj online" [1]

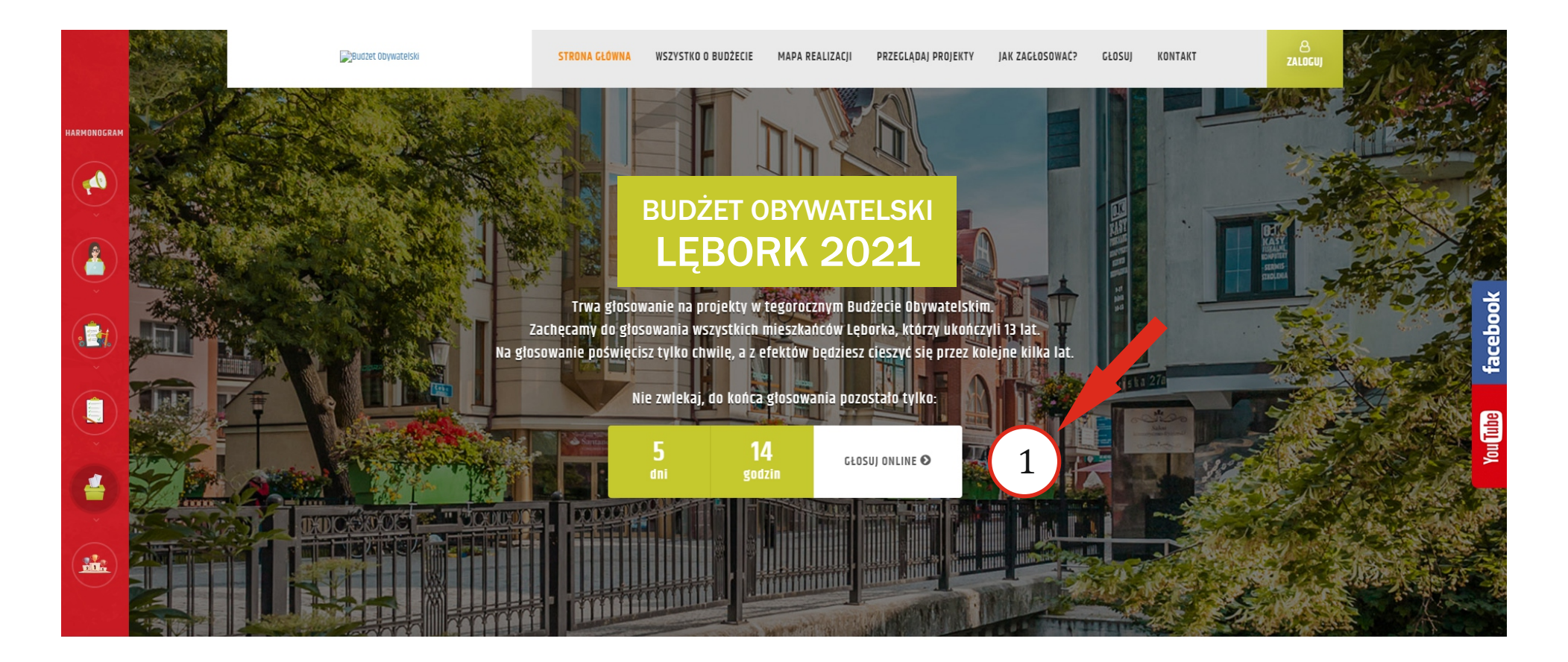

Budżet Obywatelski w Lęborku na 2021 rok

## **Krok 2. Poznaj zasady**

Zanim zaczniesz głosować, dokładnie zapoznaj się z zasadami głosowania. Aby rozpocząć głosowanie, kliknij przycisk "Rozpocznij głosowanie" [2].

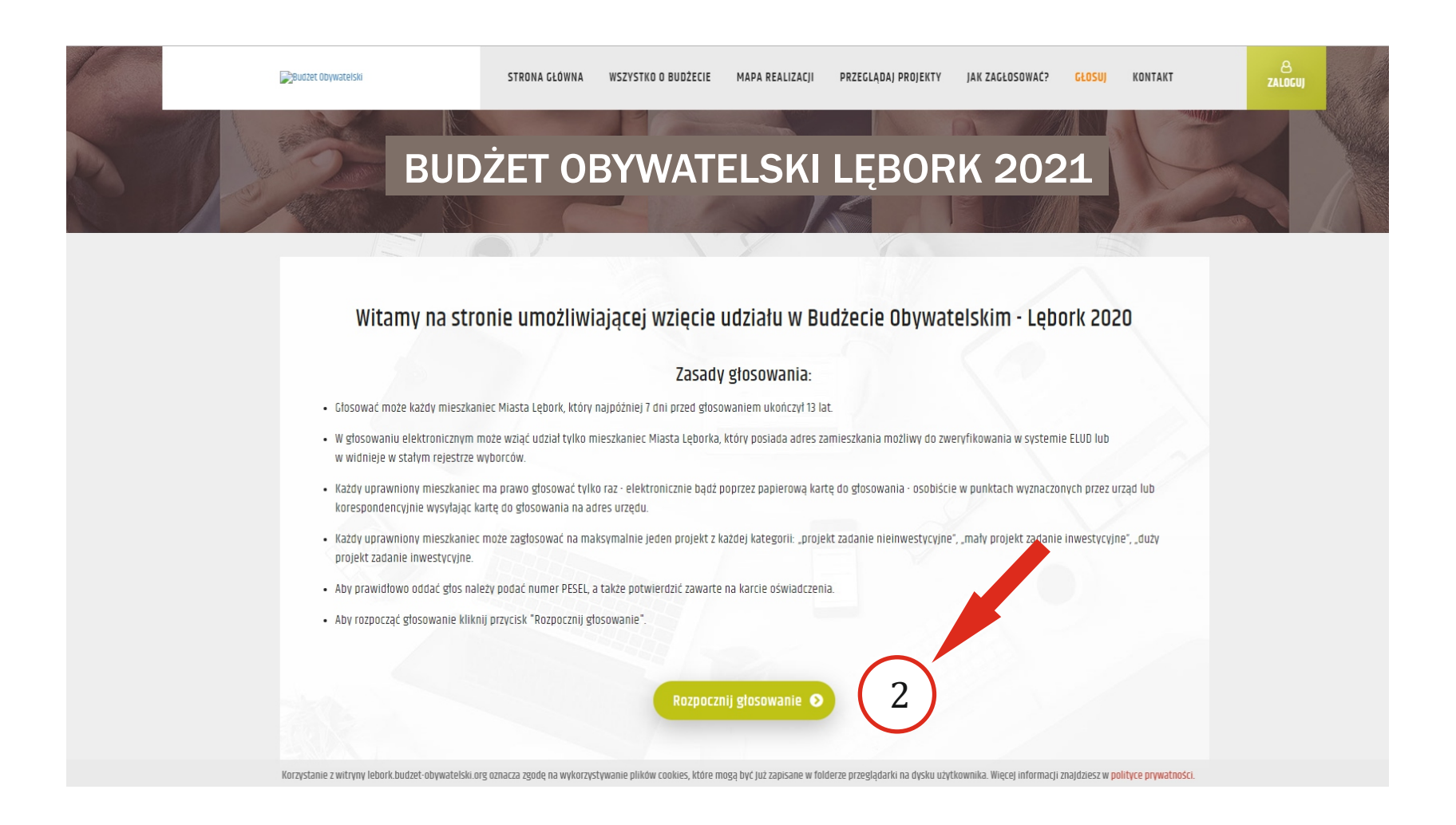

Budżet Obywatelski w Lęborku na 2021 rok

## **Krok 3. Wybierz kategorię projektu**

Po kliknięciu "Rozpocznij głosowanie" przejdziesz na listę wszystkich projektów dopuszczonych do głosowania w ramach Budżetu Obywatelskiego. Wybierz kategorię, w której chcesz oddać głos [3].

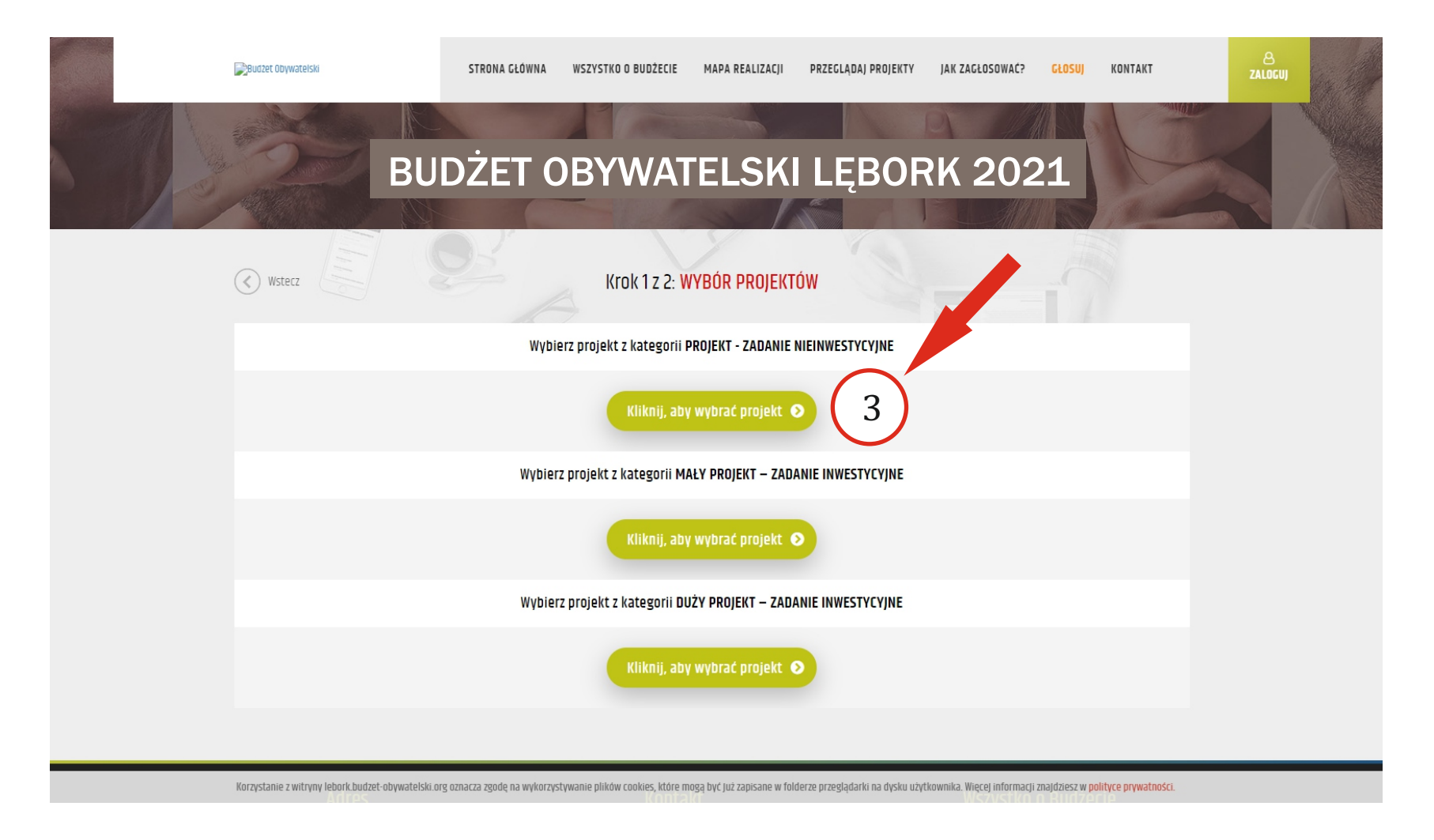

Budżet Obywatelski w Lęborku na 2021 rok

## **Krok 4. Wybierz projekt**

Przed przystąpieniem do głosowania warto zapoznać się z poszczególnymi propozycjami. Kliknij przycisk "Zobacz szczegóły"[4], aby poznać wszystkie informacje o danym projekcie. Aby oddać głos, kliknij pole "Wybierz"[5] przy wybranej propozycji.

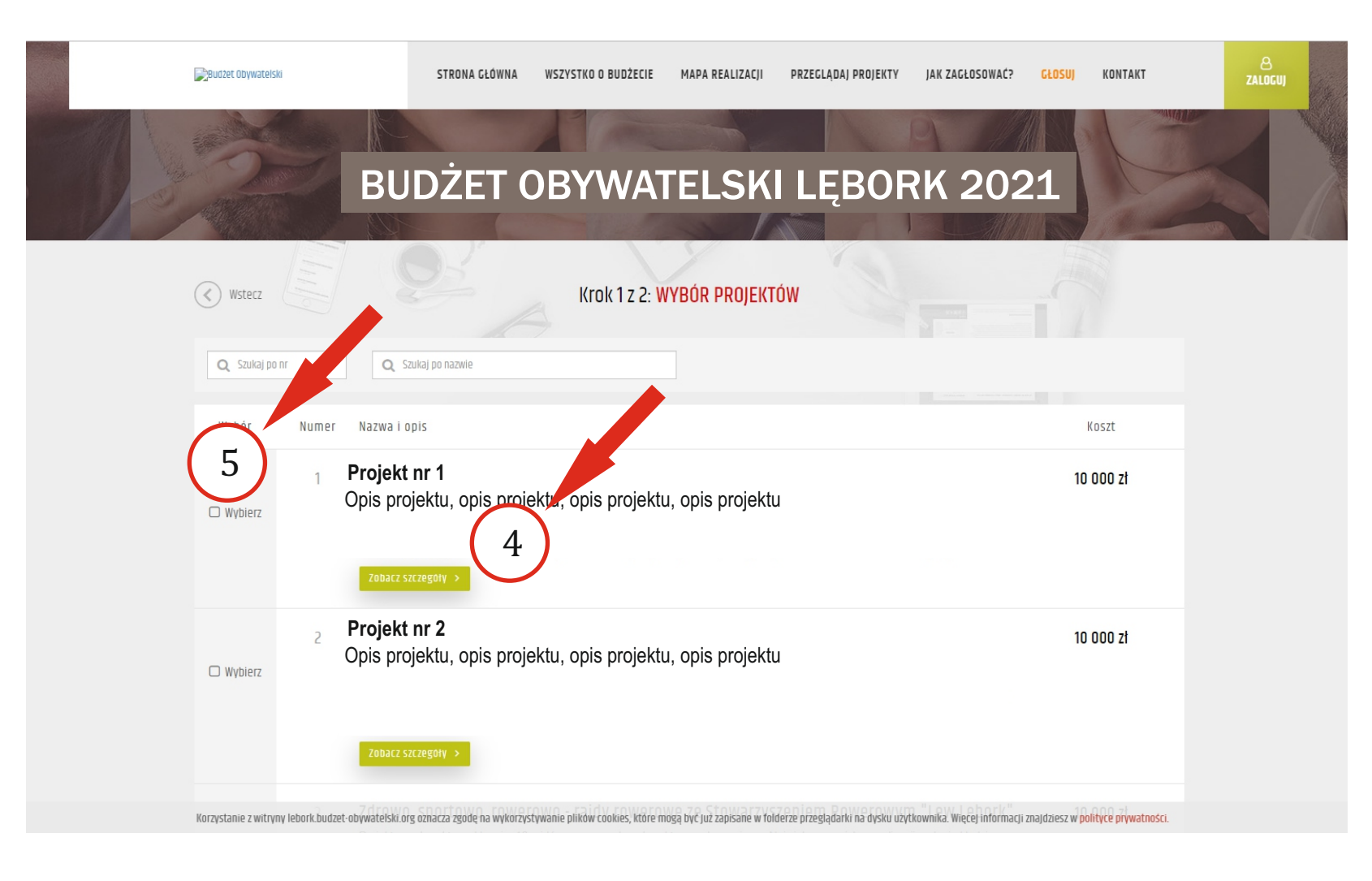

Budżet Obywatelski w Lęborku na 2021 rok

# **Krok 5. Ponownie wybierz kategorię projektu**

Głosowanie odbywa się poprzez wybranie z listy projektów, maksymalnie jednego projektu z każdej kategorii. Możesz ponownie wybrać kategorię [6]. Jeśli zakończyłeś wybór projektów kliknij przycisk "Dalej" [7].

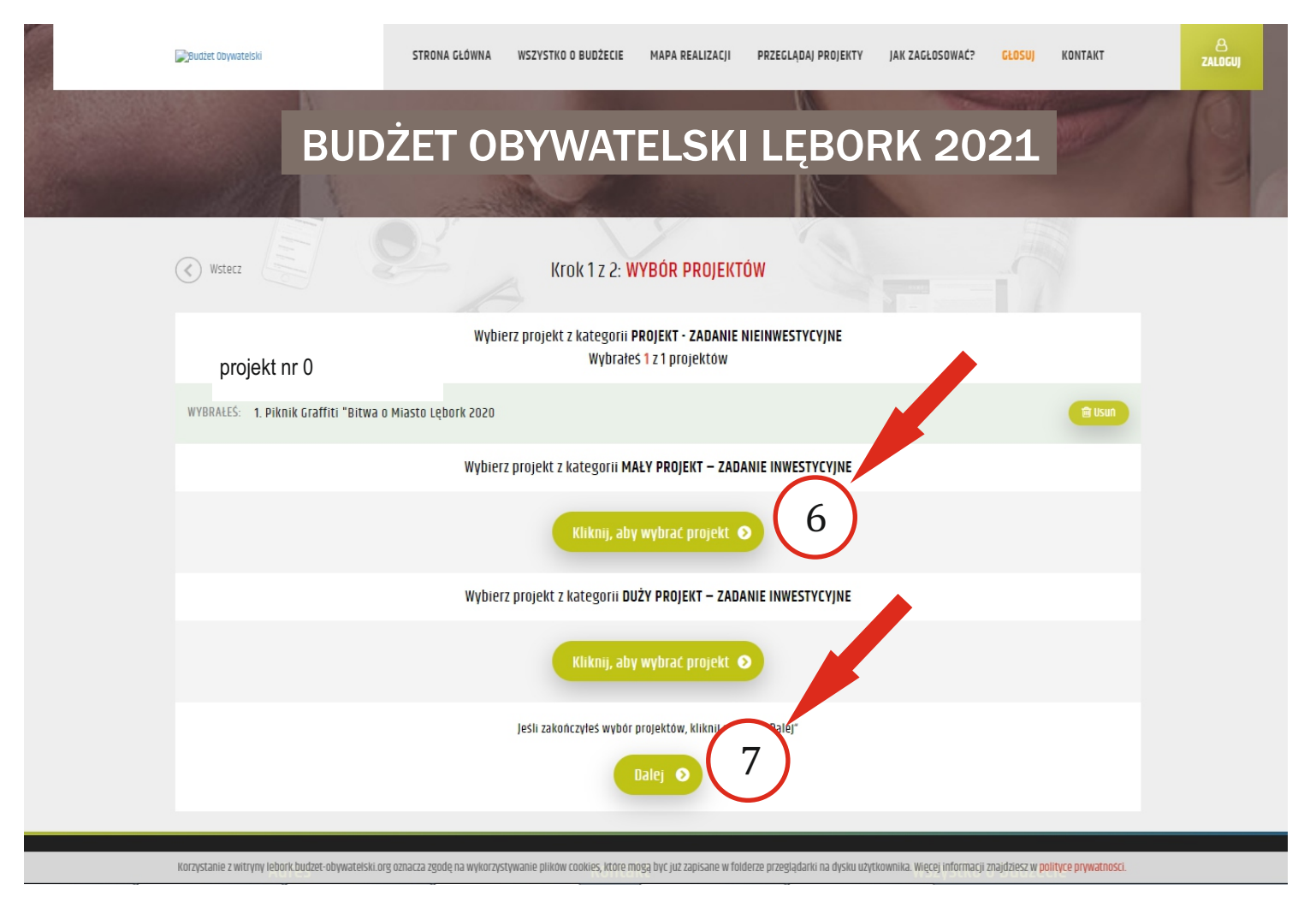

Budżet Obywatelski w Lęborku na 2021 rok

### **Krok 6. Wpisz swoje dane osobowe**

Po oddaniu głosu przechodzimy na formularz, gdzie należy wpisać swoje dane osobowe. Aby prawidłowo oddać głos należy podać swój numer PESEL, a także potwierdzić zawarte oświadczenia. Twoje dane nie będą upublicznione, ani nikomu udostępnione. Kiedy upewnisz się, że podane dane są prawidłowe, kliknij przycisk "Dalej"[8].

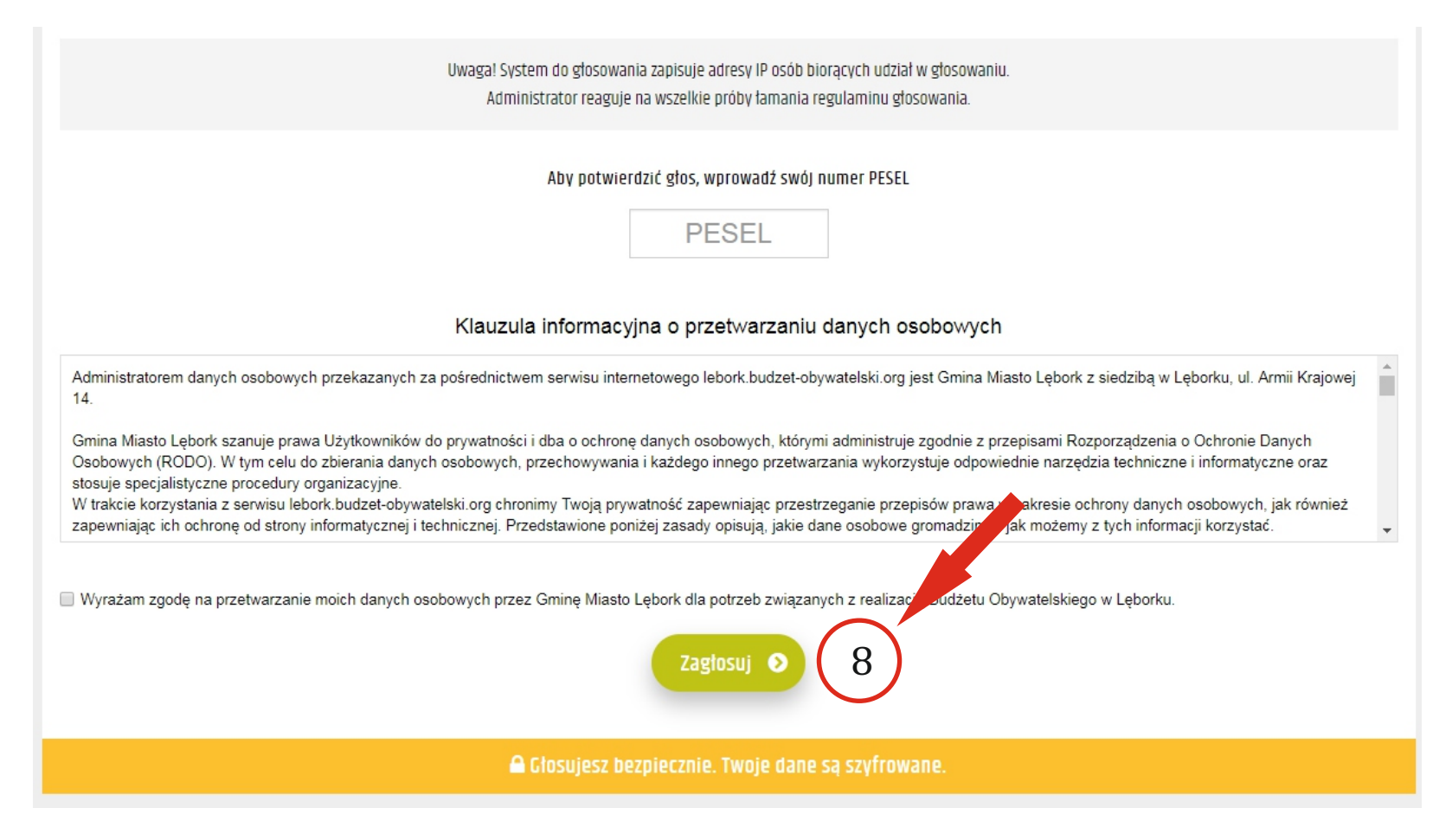

Budżet Obywatelski w Lęborku na 2021 rok

#### **Krok 7. Koniec głosowania**

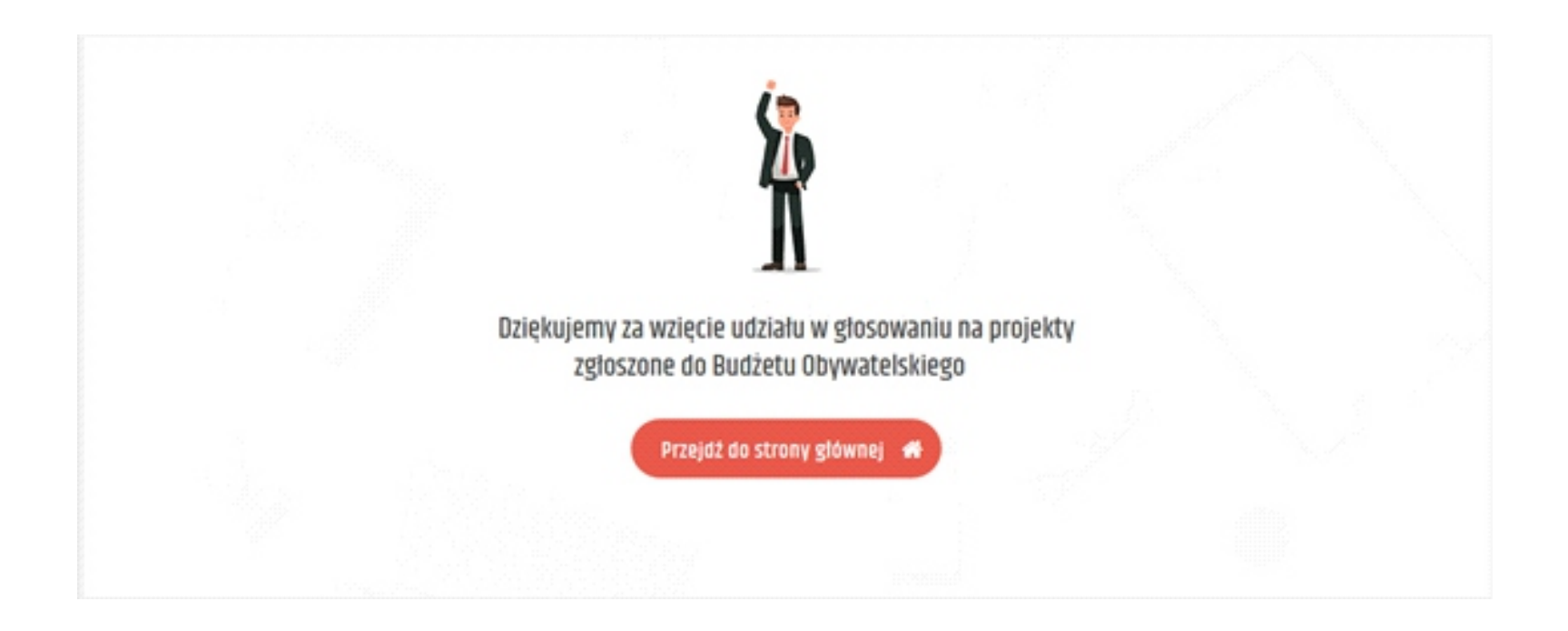